**West University of Timisoara, Computer Science Department** PMD, **IE II, IR II, spring 2021**

## **LAB 2**

## *1. Your first report – a model*

# **2. Android Studio – short presentation**

# **3. Build a First Basic App –example**

**Phd Lecturer Liviu Octavian Mafteiu-Scai**

- Title the name of the app
- + "First report Proposed mobile app"
- Student full name, study year
- Course name
- Submission date
- Supervisor name

Size of your first report: about 5 - 10 pages with TNR 12

- 1. Abstract (max. 100 words)
- *! - report abstract, not a description of the problem/app*
- 2. Goal and users
- 3. Introduction
- *A short description of the problem*
- 4. State of art
- A review for several similar apps

- 5. What is the original contribution of the author?
- enumeration and purpose

## 6. Development plan

- some diagrams about functionality and user user interface are enough *(see Software Engineering course)*
- SDKs and other tools that will be used

## 7. References

- Books and used links for all idea that you used for your

# DEADLINE: BEFORE 4th LAB

## DEADLINE:

Before 4<sup>th</sup> lab

You must put the first report here: [https://groups.google.com/g/programmingformobiledevices](https://groups.google.com/g/programmingformobiledevices_ie2_spring2019/c/NgCzvCzmw7g) [\\_ie2\\_spring2019/c/NgCzvCzmw7g](https://groups.google.com/g/programmingformobiledevices_ie2_spring2019/c/NgCzvCzmw7g) as a reply to *First report's box* conversation, using *Attach* option

The report must be a doc/docx document, TNR12 about 5-10 pages

Programming for Mobile Devices, Android Studio **What is Android Studio?** 

# **Android Studio** is the official IDE for Android

## application development, based on *IntelliJ IDEA*

replace Eclipse Android Development Tools (ADT) -first Google's IDE for native Android apps develop.

ver. 0.1 May 2013, ver. 0.8 released in June 2014. The first stable version: 1.0 released in Dec. 2014 Curent: 1.4 sept 2015

available for Windows, Mac OS X and Linux.

a Java IDE developed by JetBrains -known as IntelliJ; -ver. 1 ian. 2001, 14.1 sept. 2015; -other software based on it: AppCode, PhpStorm, PyCharm, RubyMine, WebStorm, etc

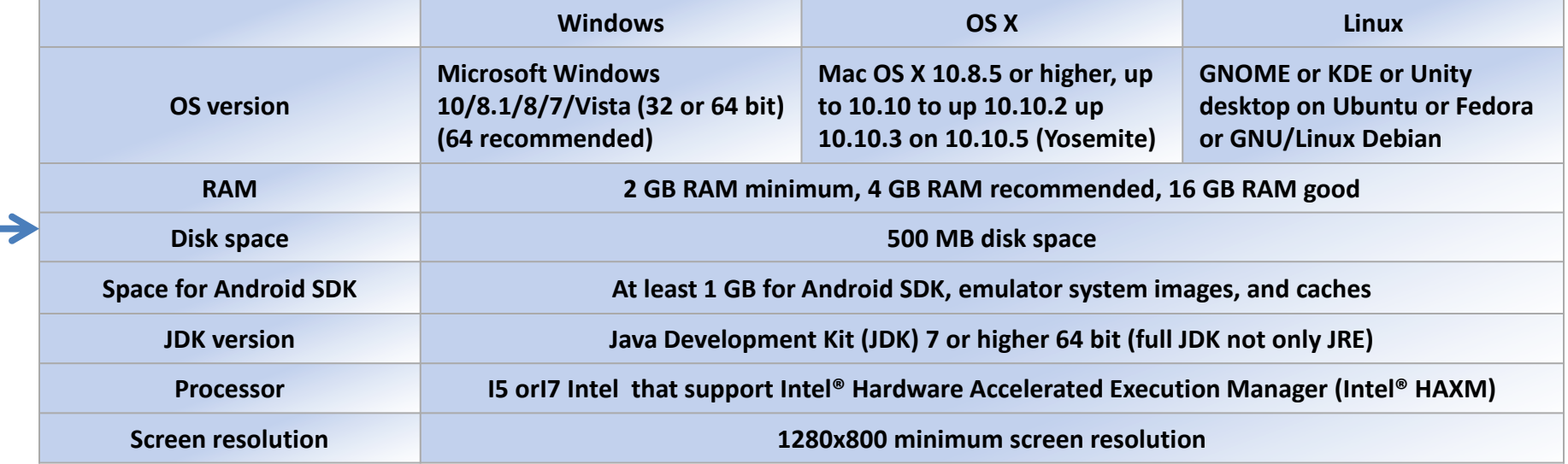

# Mobile App Development, Android Studio *Downloading and Installing*

• JDK (not JRE) must be installed before:

*[www.oracle.com/technetwork/java/javase/downloads/index.html](http://www.oracle.com/technetwork/java/javase/downloads/index.html)*

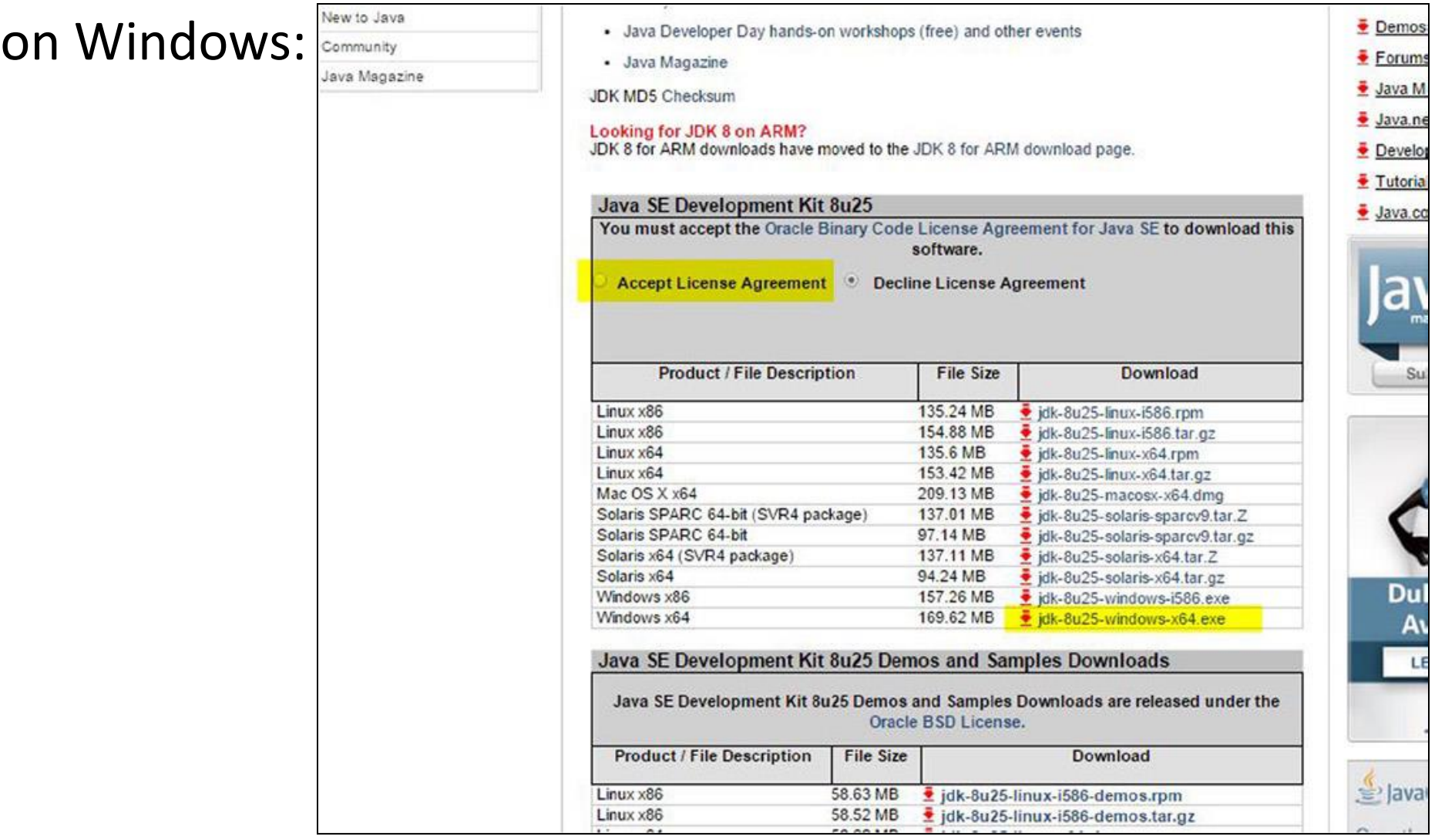

# Mobile App Development, Android Studio *Downloading and Installing*

 $\overline{\mathbf{x}}$ 

Cancel

OK

- JDK installation: navigate to the location where installation file was download and execute that file, preferably in C:\Program Files\Java\.
- after this, Environmental Variables on Windows must be configurated:

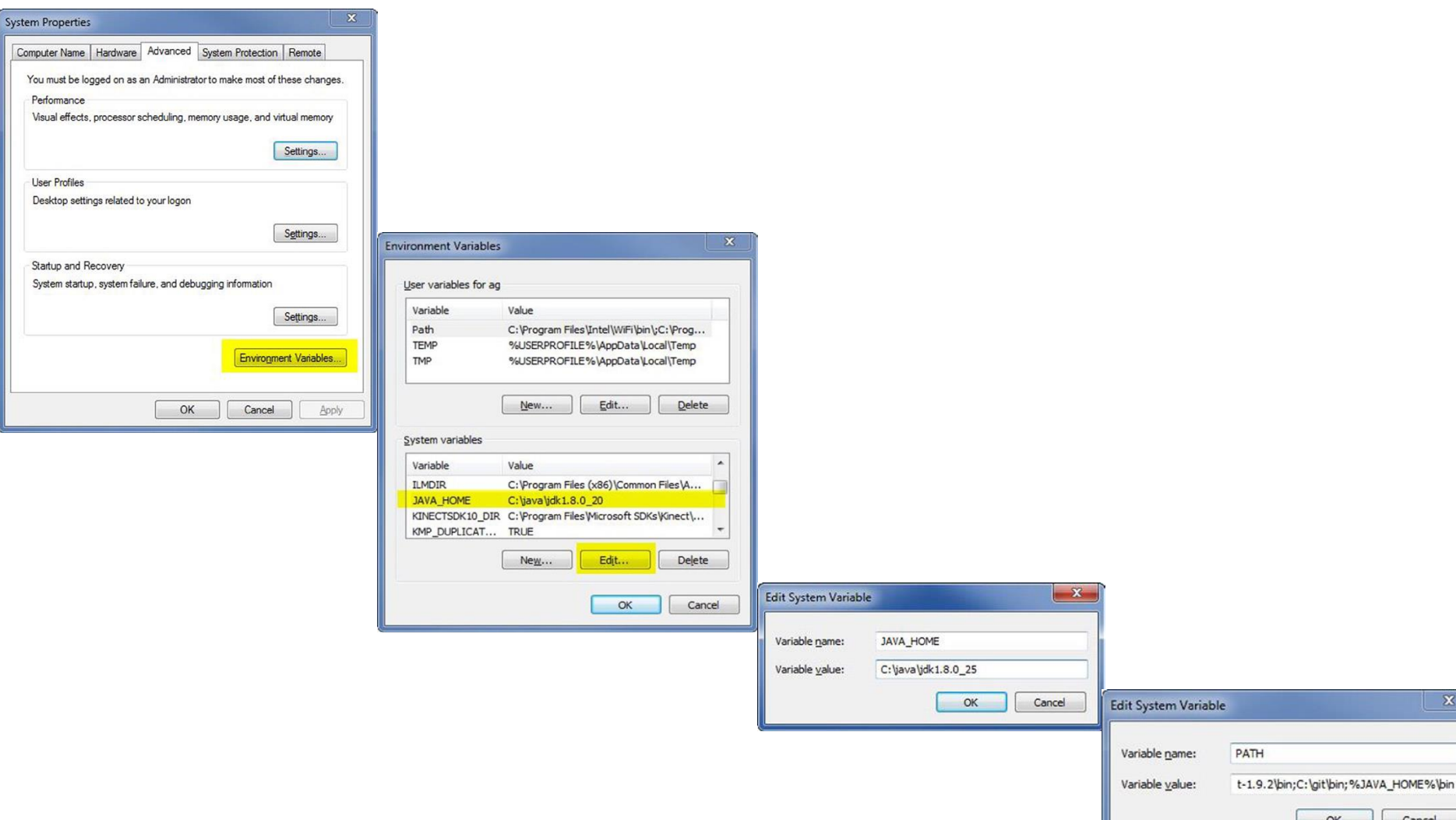

# Mobile App Development, Android Studio *Downloading and Installing*

- In general Android Studio is at URL: http://developer.android.com/sdk/index.html
- The package downloaded includes the following: Android Studio bundle of IntelliJ IDEA, Built-in Android SDK, All related Android build tools and Android Virtual Device (AVD)

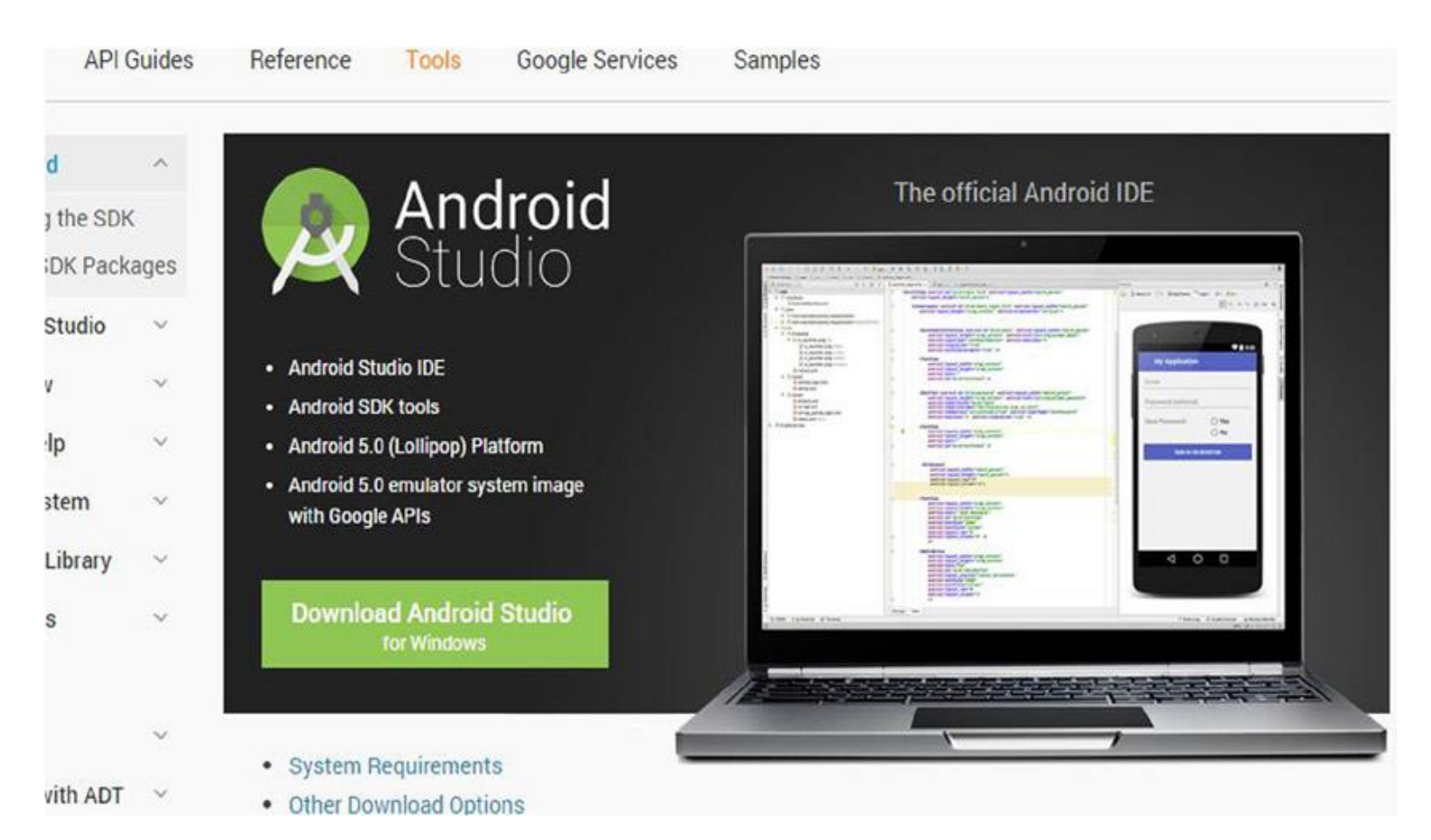

# Programming for Mobile Devices, Android Studio *Downloading and Installing*

 $<$  Back

Finish

Cancel

#### After download:

-for a Windows installation run the executable and follow the prompts to choose an installation path, and all the instalation options;

-for OS X, open the .dmg file and copy the Android Studio entry to your Applications folder.

-under Linux, extract the contents of the .tgz file to your desired location.

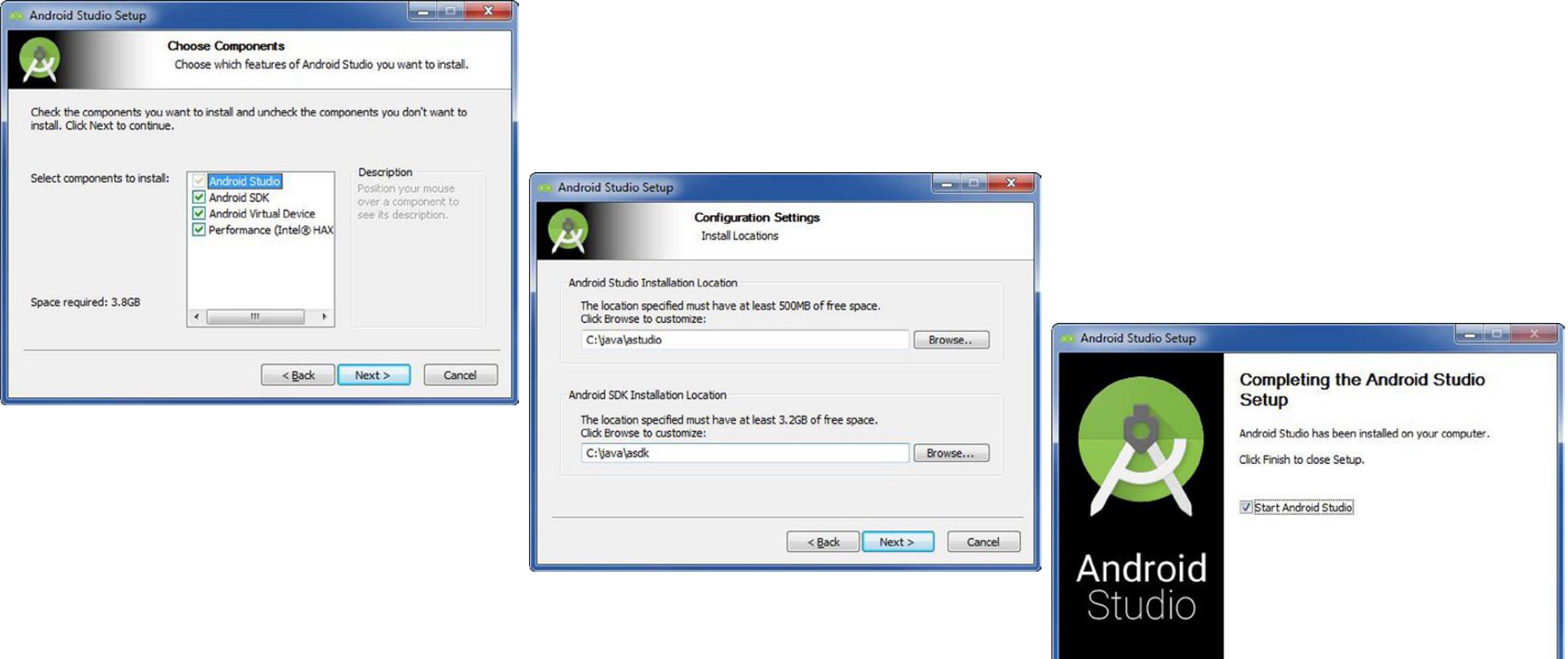

# Programming for Mobile Devices6, Android Studio *Downloading and Installing*

• **Downloading the Android SDK**: to build applications for Android, you need the Android SDK. As stated before, the SDK comes with the base tools. But, you can then, download the package parts that you need and/or want to use. For this you must use *Android SDK Manager.*

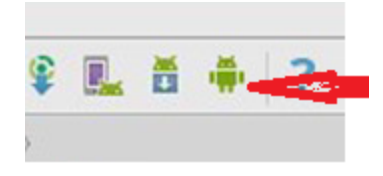

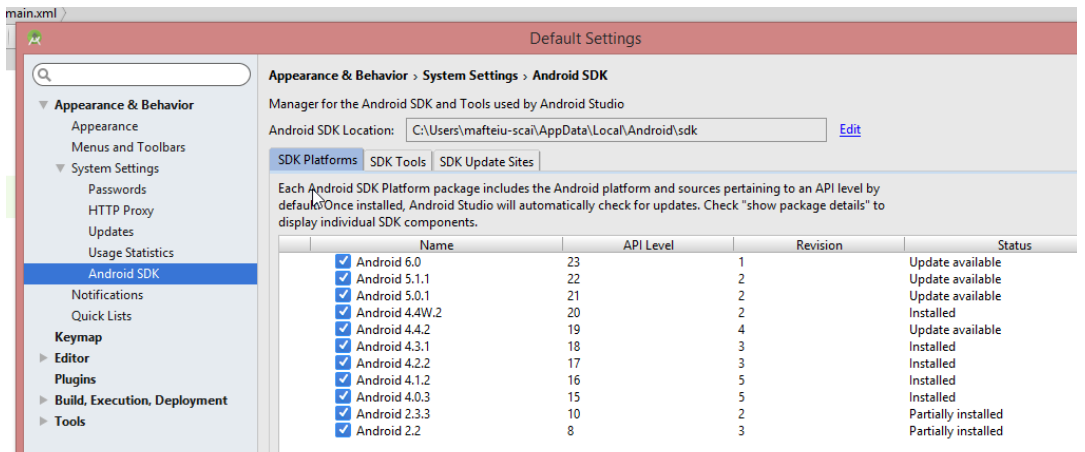

- **View**: user interface (UI) elements ( buttons, labels, text fields, etc) that form the basic building blocks of a user interface. *Everything you see is a view.*
- **Activity**: is a UI concept that usually represents a single screen in your application. It generally contains one or more views.
- **Fragment**: in the case of a large screen, it is difficult to manage all of its functionality in a single activity. *Fragments* are like sub-activities, and an activity can display one or more fragments on the screen at the same time.

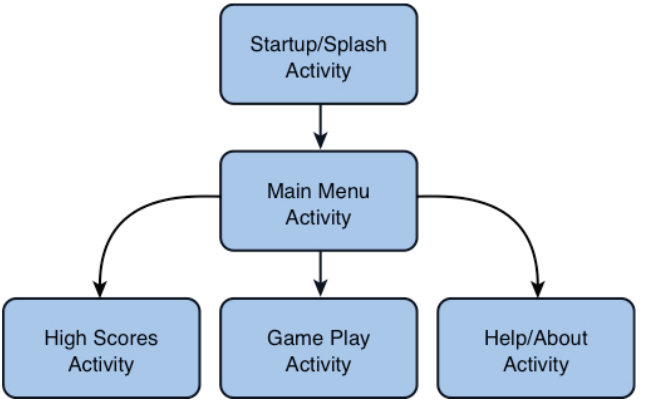

*A simple game with five activities.*

• **Intent**: defines an "intention" to do some work. Examples of their use could be: start a service, launch an activity, display a web page, dial a phone number or answer a phone call. Intents are not always initiated by your application, they're also used by the system to notify your application of specific events, such as the arrival of a text message.

- **Content Provider**: due to data sharing among mobile applications on a device, Android defines a standard mechanism for applications to share data, such as a list of contacts.
- **Service**:
- local services: components that are only accessible by the application that is hosting the service.
- remote services: services that are meant to be accessed remotely by other applications running on the device.
- **AndroidManifest.xml**: defines the contents and behavior of app. For example, it lists app's activities and services, along with the permissions and features the application needs to run.
- **AVD** *(Android Virtual Device)*: An AVD represents a device and its configuration. It allows developers to test their applications without hooking up an hardware Android device (smartphone or tablet). With AVD many different types of real devices can be emulated.

Programming for Mobile Devices, Android Studio *Application Life Cycle*

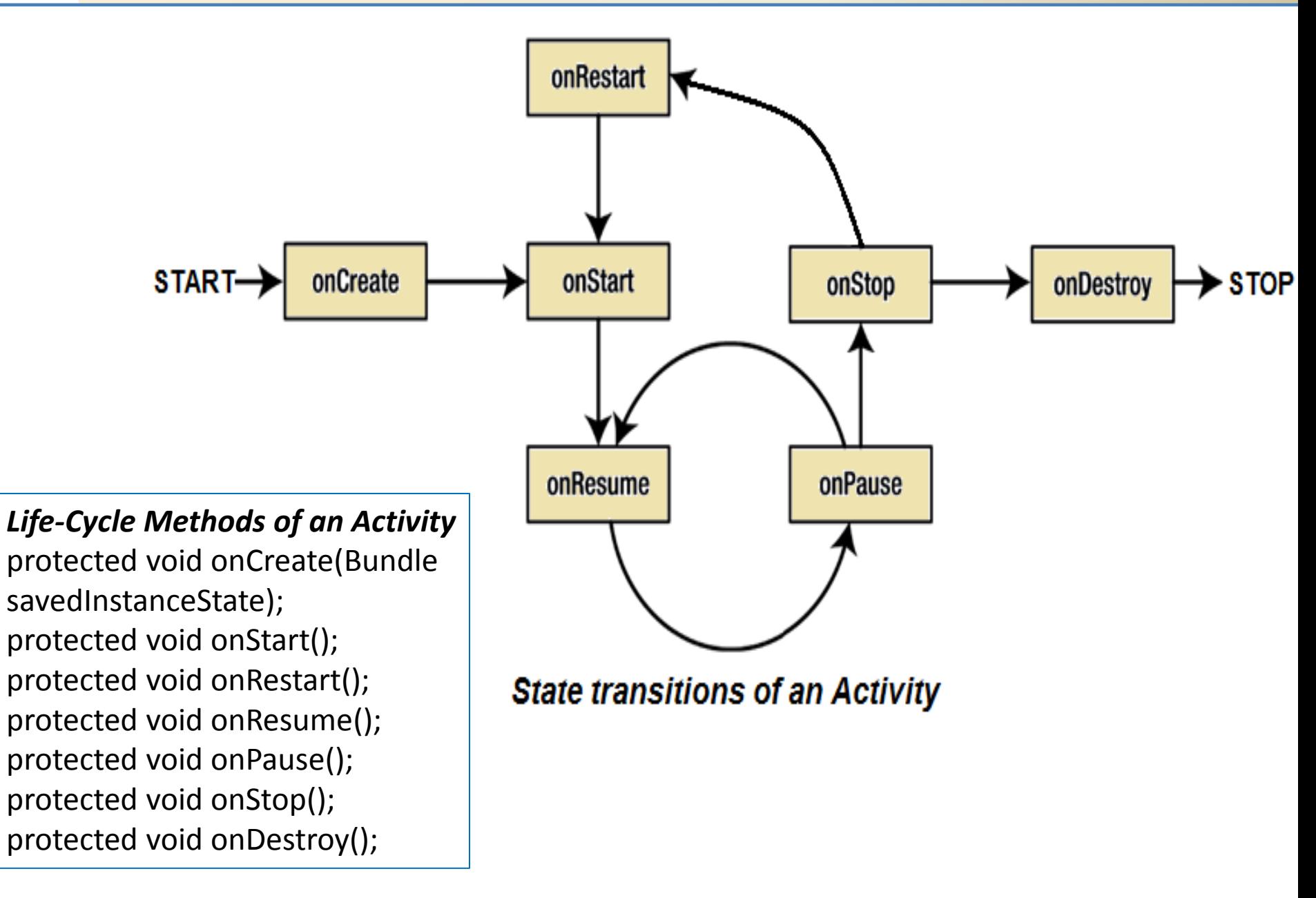

Mobile App Development, Android Studio *Simulation vs. Emulation*

- **Simulation:** the simulated system behaves *similar to* real system. It provides the basic behaviour of a real system, but not all the rules of the real system.
- **Emulation:** the emulated system behaves *exactly like* real system, and respect all the rules of the real system. It is effectively a complete replication of a real system that operate in a different environment
- *Simulation: Corona SDK Emulation: AVD Android Studio*
- *In Android Studio: AVD Manager is a utility provided by Google which allows to create emulated Android devices. Thus, can be created as many devices are desired, with different hardware specifications and with different screen resolutions.*

## Programming for Mobile Devices, Android Studio *Navigating Android Studio*

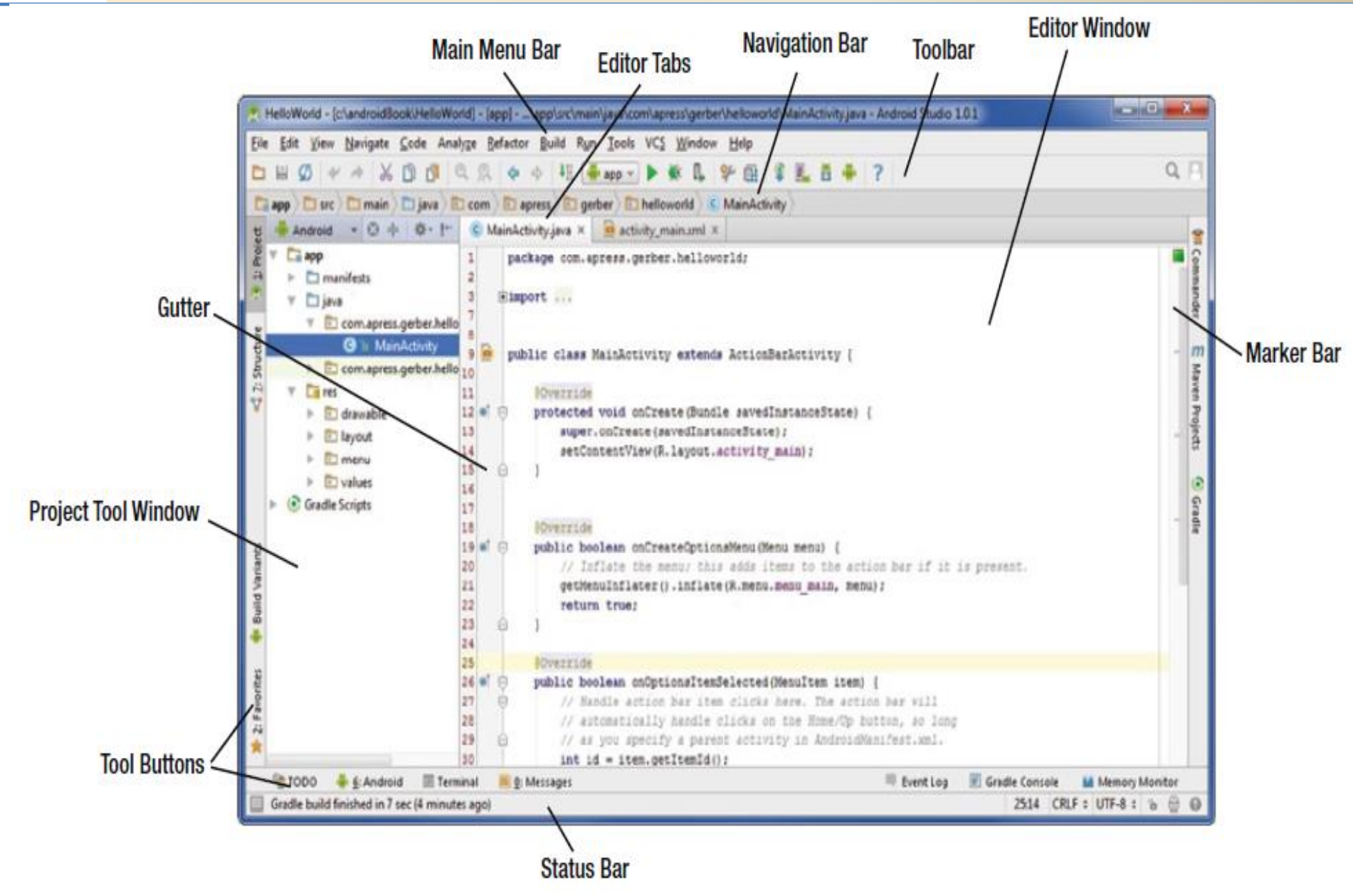

Android Studio's integrated development environment

## Code Folding: hide particular blocks of code

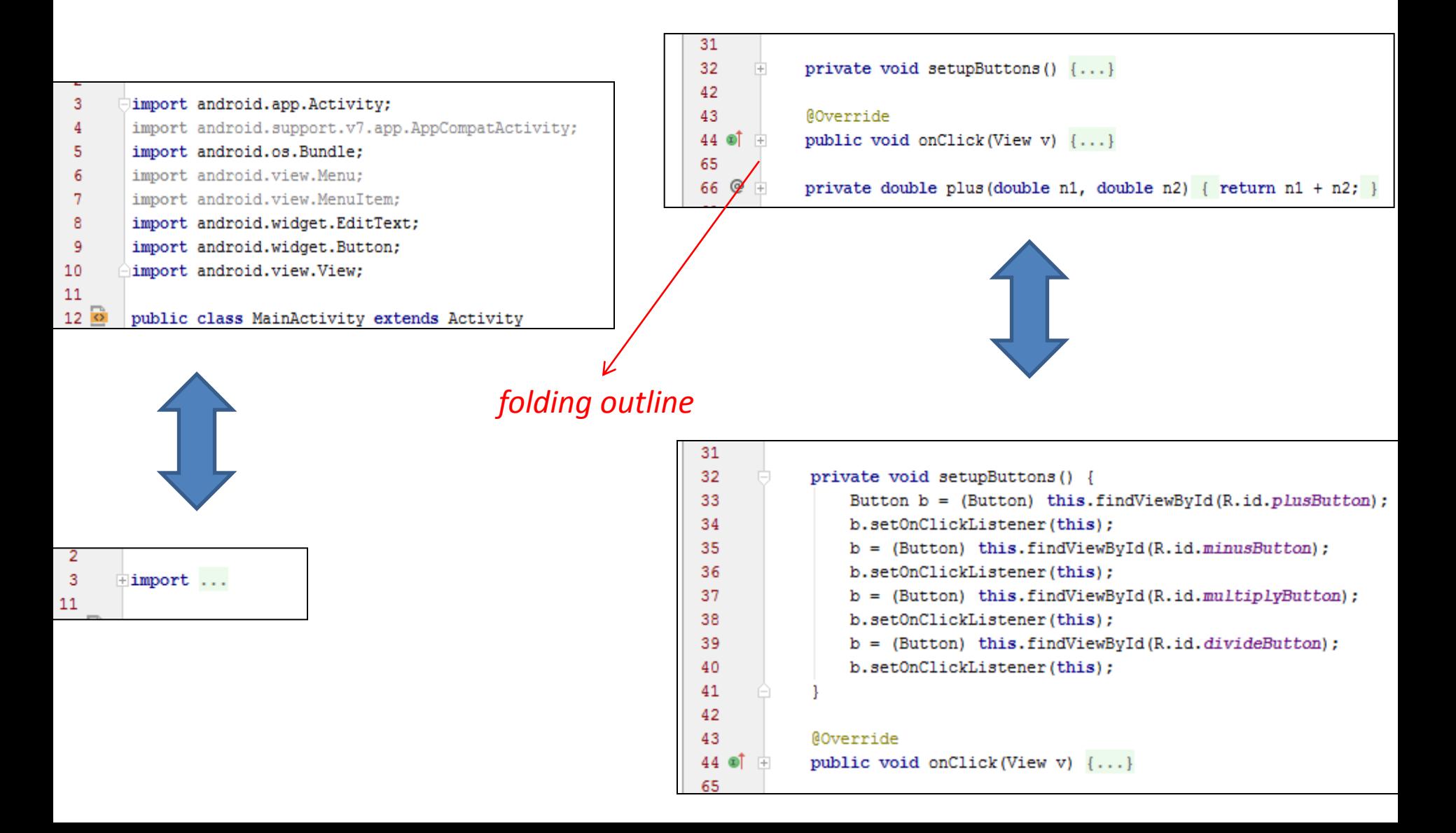

## • Code Completion

 $10512 - 177$ 

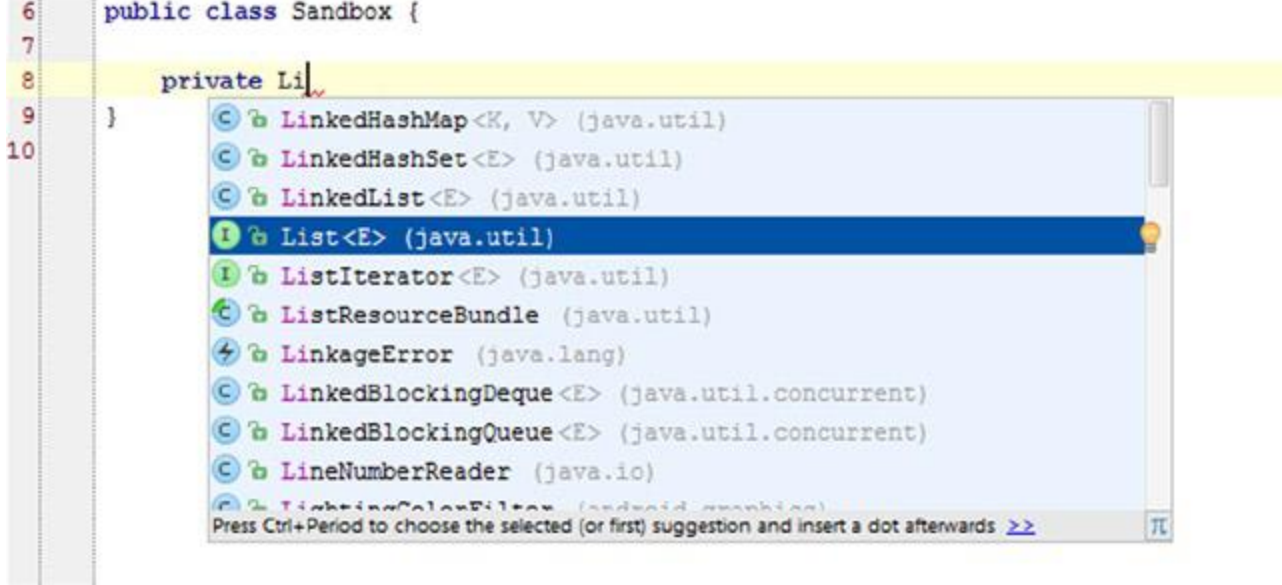

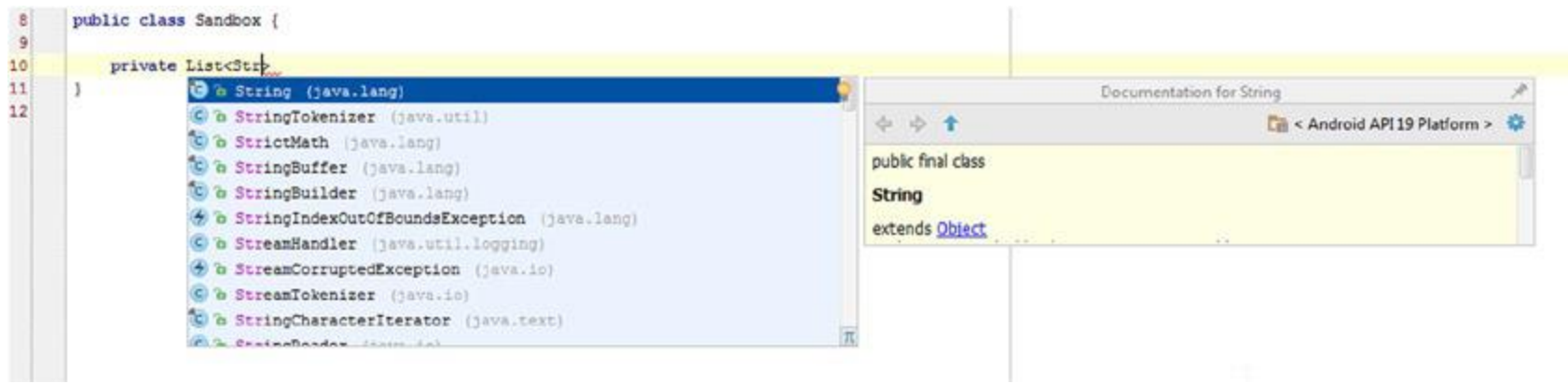

Mobile App Development, Android Studio *Programming in Android Studio*

• Code Generation: generate methods (constructors, getters, setters, equals(), hashCode(), toString(), and so on).

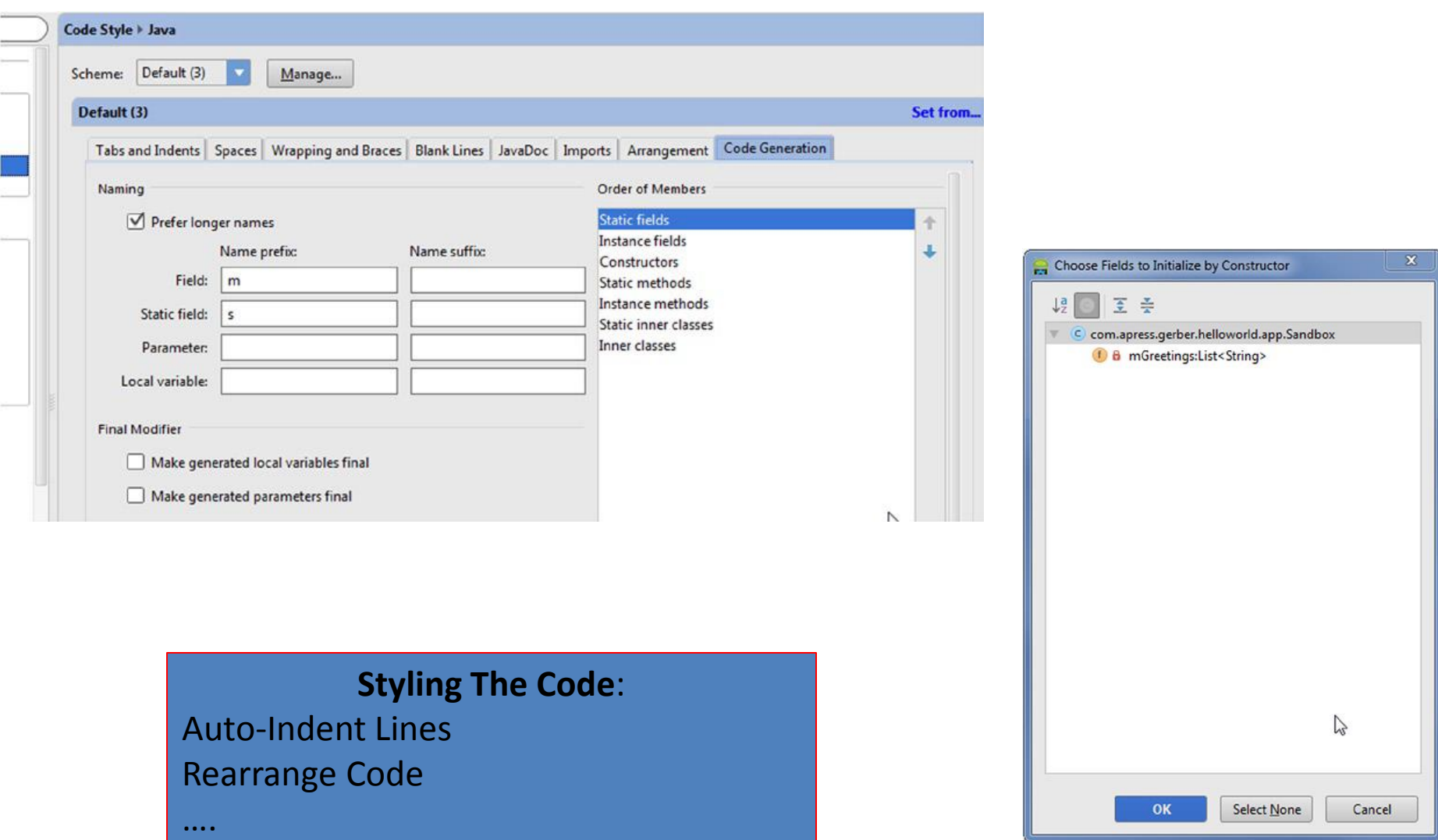

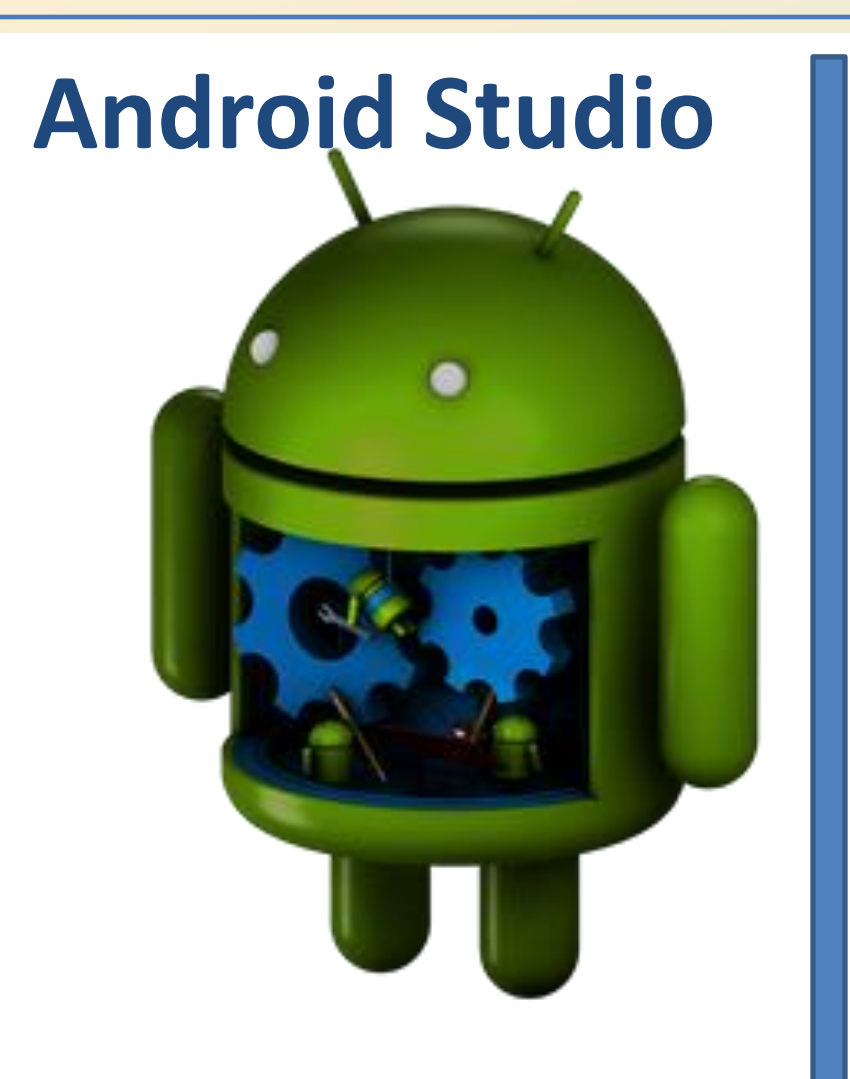

# *Build a First Basic App*

#### 1. Open Android Studio

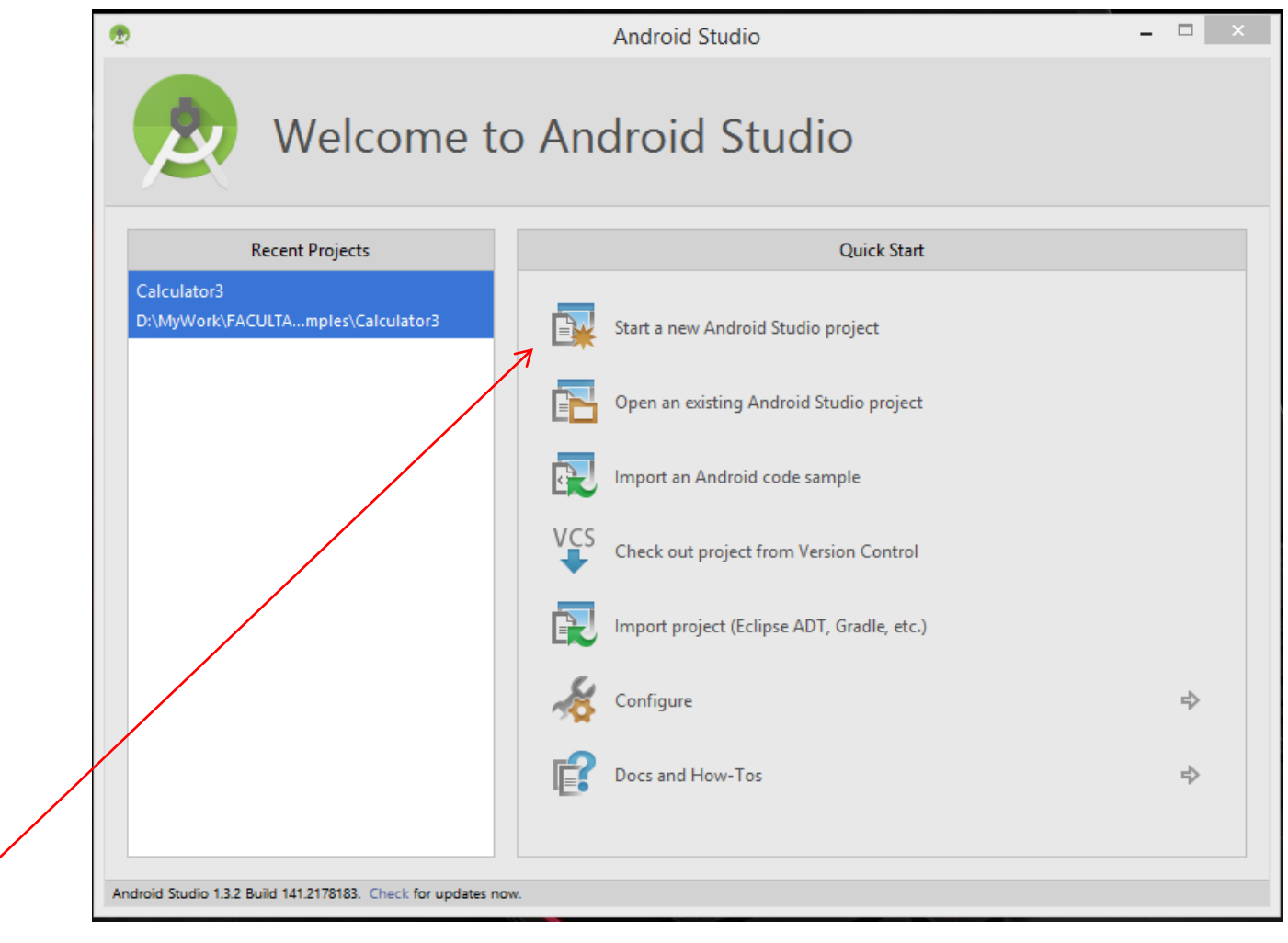

2. Start a new Android Studio Project

3. Enter an application name of "My First App", a company name of "my.com", and accept/change the default project location.

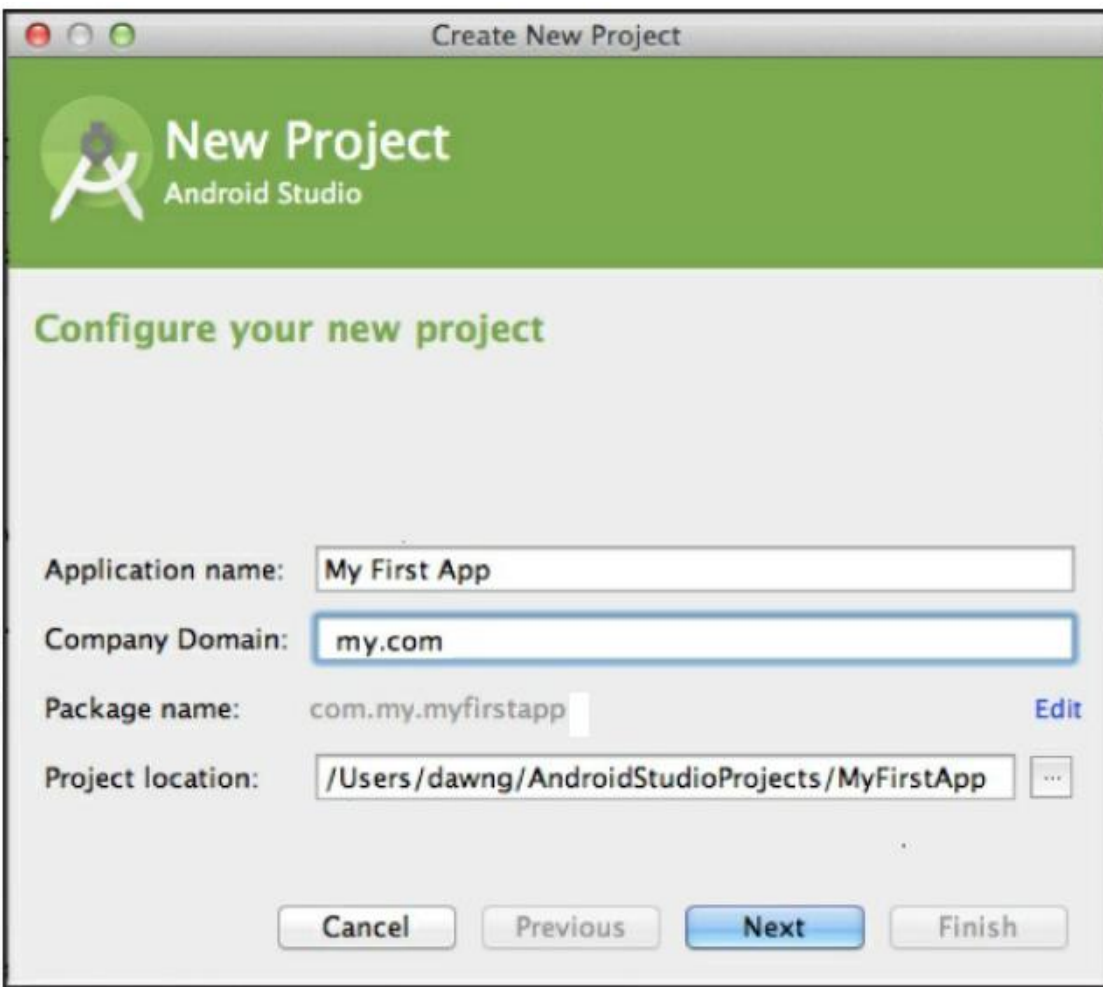

package name = combination(comp.domain, app name)

**UVT CS**  $IES-2015$ dr. MSLO

#### Programming for Mobile Devices7, Android Studio *Build a Basic App in Android Studio*

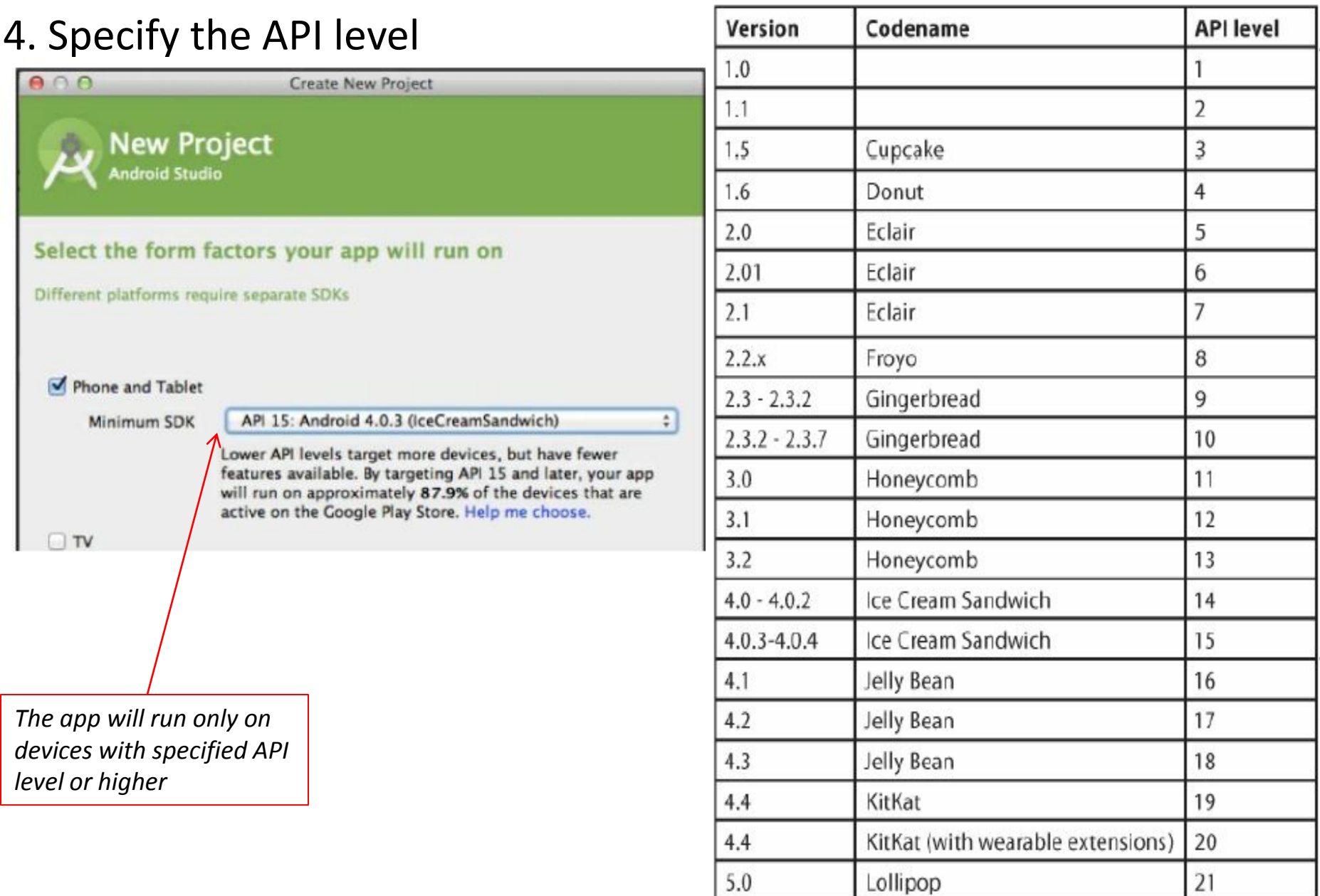

#### **5. Specify Layouts and Activities**

- Layouts define how the user interface is presented.
- 

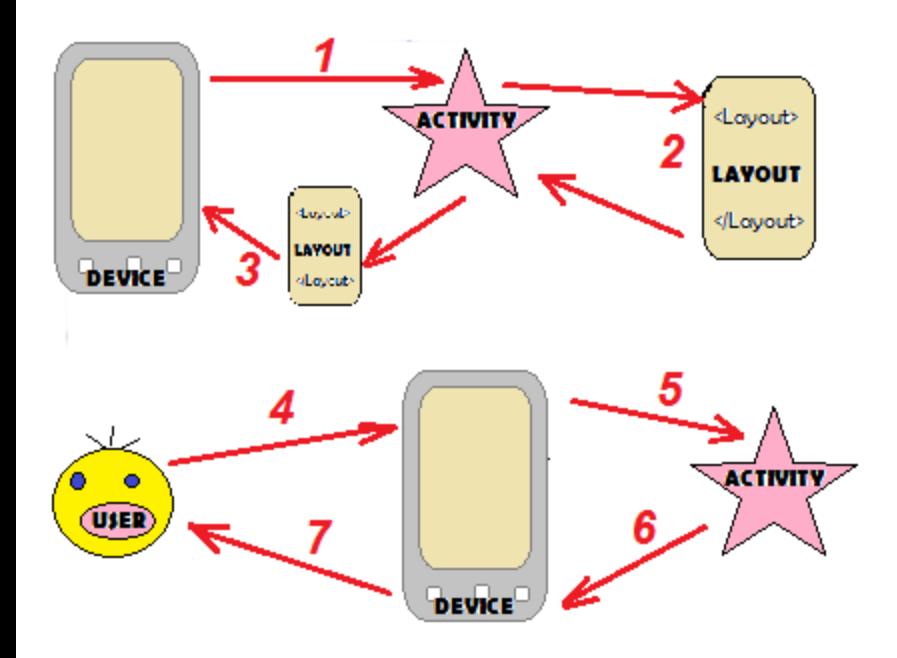

• Activities define actions. *1.* **The device launches your app and creates an activity object.**

*2.* **The activity object specifies a layout.**

**3. The activity tells Android to display the layout on screen.**

*4.* **The user interacts with the layout that's displayed on the device.**

*5.* **The activity responds to these interactions by running application code.**

- *6.* **The activity updates the display...**
- **7. ...which the user sees on the device.**

#### **5.1 Create an Activity**

create an app with a basic activity

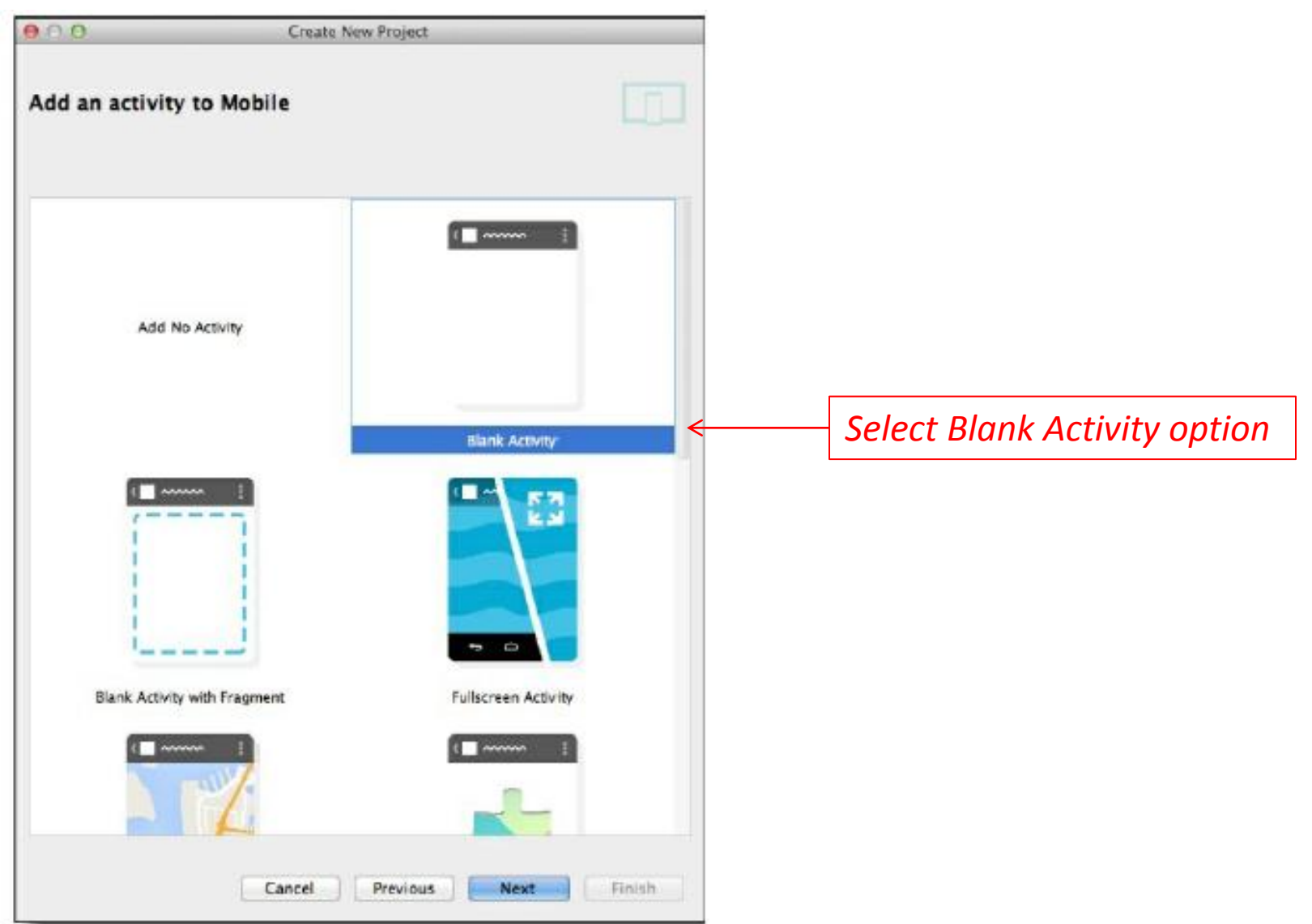

#### **5.2 Configure the Activity**

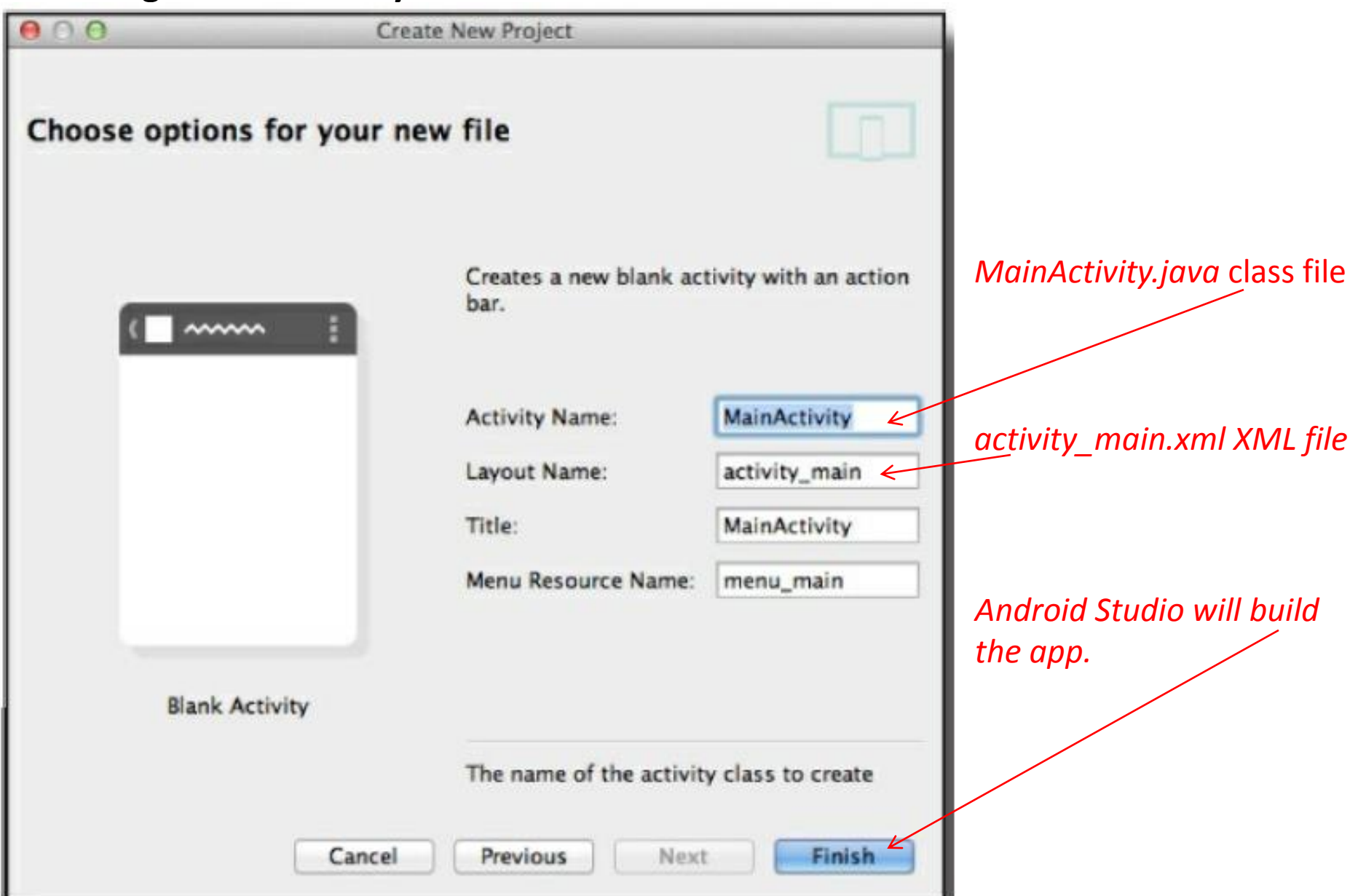

#### Review: **The Android Studio wizard created a project for MyFirstApp, configured to some specifications. It created a basic activity and layout with template code, with sample "Hello world!" text in the layout.**

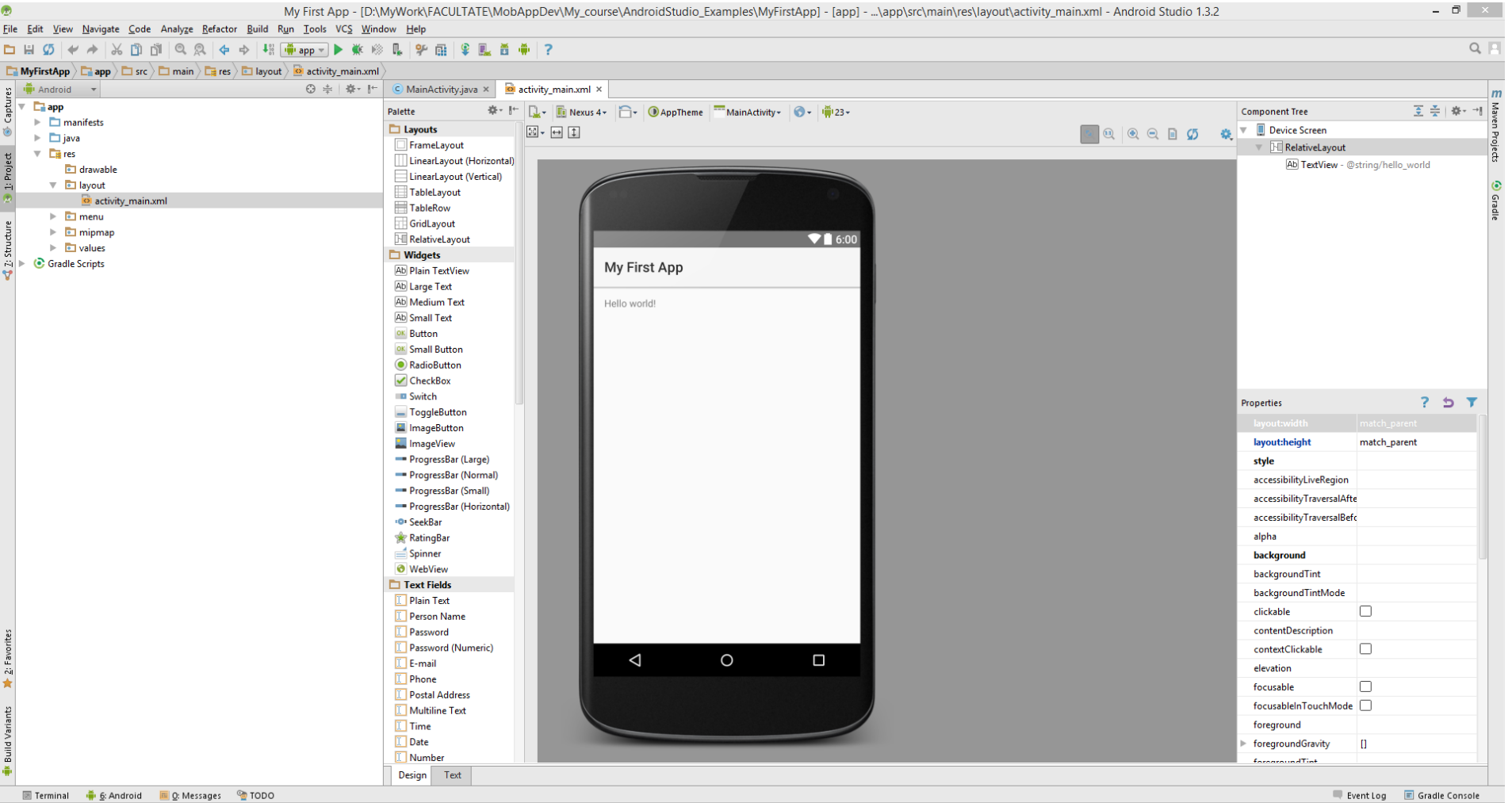

Gradle build finished in 2s 349ms (9 minutes ago)

 $-6$  P  $\equiv$  1  $\equiv$  4

**Android Studio creates a complete folder structure for MyFirstApp Project that includes different types of files (with collapse and expand function)**

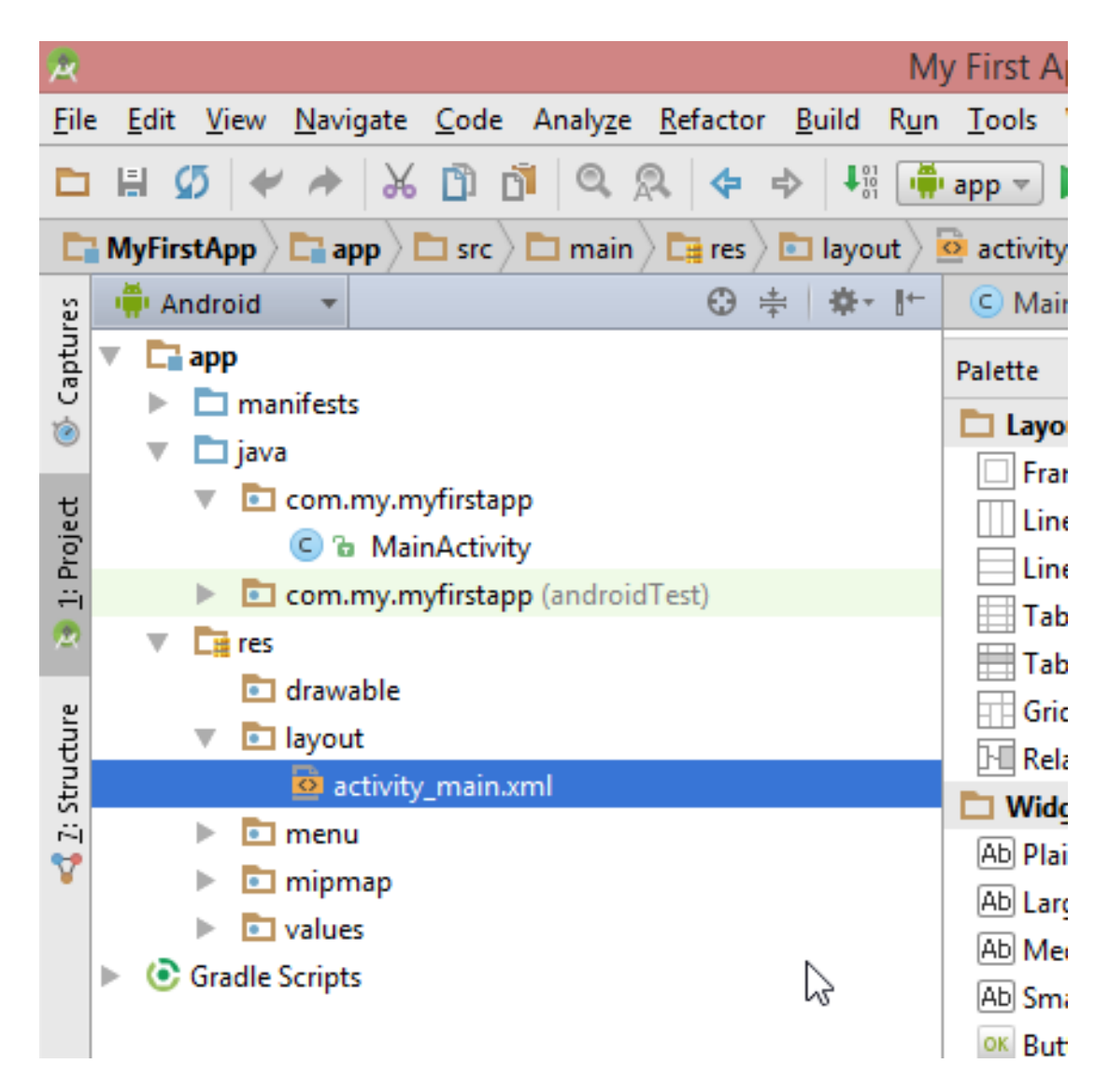

- **Android Studio creates a complete folder structure for MyFirstApp. For example:**
- **-the** *root* **folder has the same name as project;**
- **-the** *build* **folder contains files that Android Studio creates for you. You don't usually edit anything in this folder;**
- **-the** *source* **folder contains source code you write and edit;**
- **-every Android project needs a file called** *R.java***, which is created for you and it lives in the generated folders. Android uses it to help it keep track of resources in the app;**
- **-the** *java* **folder contains any Java code you write. Any activities you create live here;**
- **-the** *res* **folder contains system resources. The** *layout* **folder contains layouts and the**  *values* **folder contains resource files for values such as strings;**
- **-***MainActivity.java* **defines an activity that tells Android how the app should interact with the user;**
- **-***activity\_main.xml* **defines a layout that tells Android how the app should look;**
- **-every app must include** *AndroidManifest.xml* **file that contains essential informations about the app (what components it contains, required library and other declarations);**
- **-***string.xml* **file contains strings such as app name and any defaults text values;**

#### **An important feature for layouts editing: Code Editor vs Design Editor**

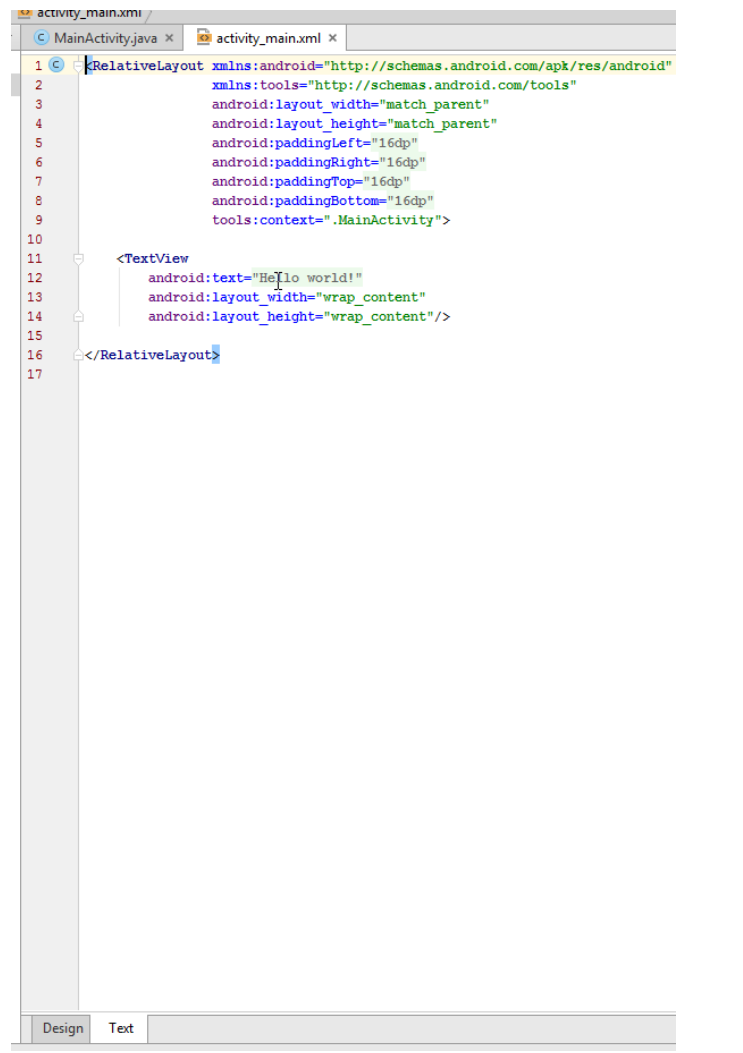

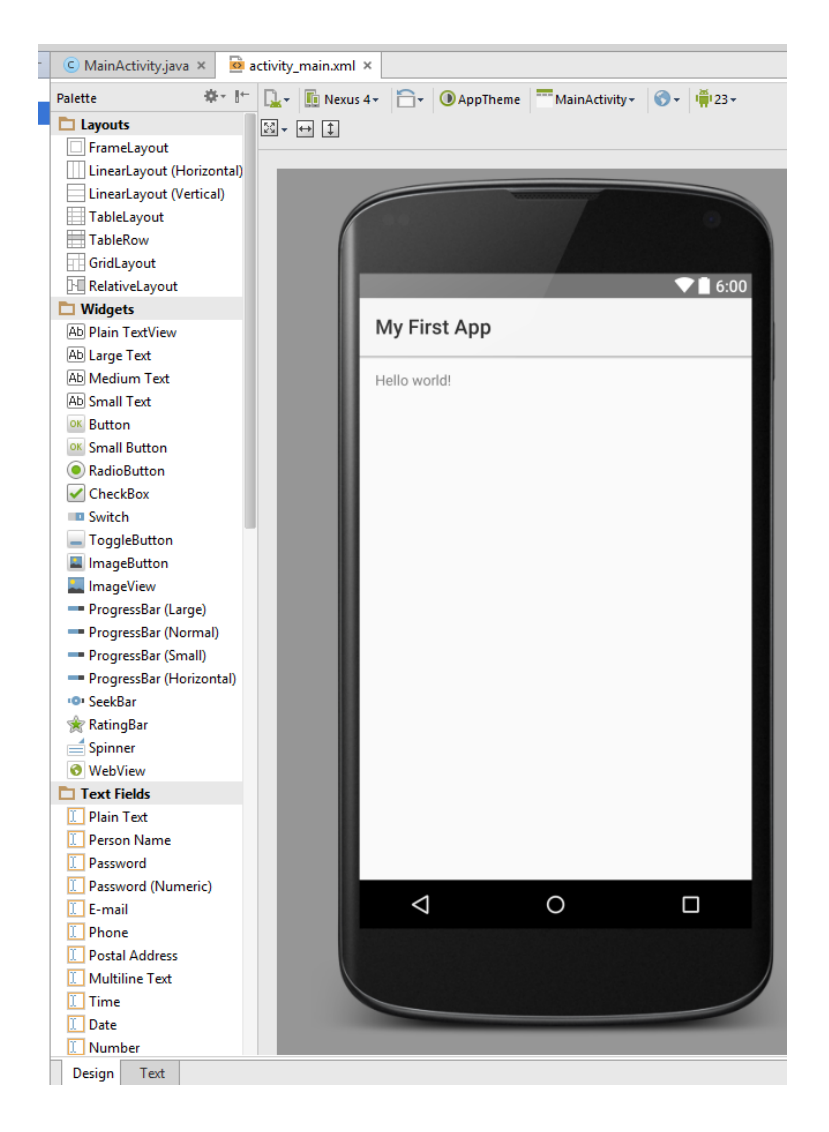

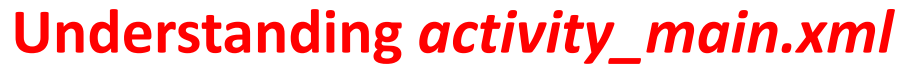

<RelativeLayout Make the layout the same width and height as the xmlns:android="http://schemas.android.com/apk/res/android" screen size on the device. xmlns:tools="http://schemas.android.com/tools" android: layout width="match parent" android: layout height="match parent" Add padding to the screen margins. android:paddingLeft="@dimen/activity\_horizontal\_margin" android:paddingRight="@dimen/activity horizontal margin" android:paddingTop="@dimen/activity vertical margin" android:paddingBottom="@dimen/activity vertical margin" Include a TextView GUI component for displaying tools:context=".MainActivity"> text. <TextView Display the text value of a android:text="@string/hello\_world"< string resource called hello world. android:layout\_width="wrap\_content" android:layout\_height="wrap\_content"/> Make the text wrap </RelativeLayout>horizontally and vertically.

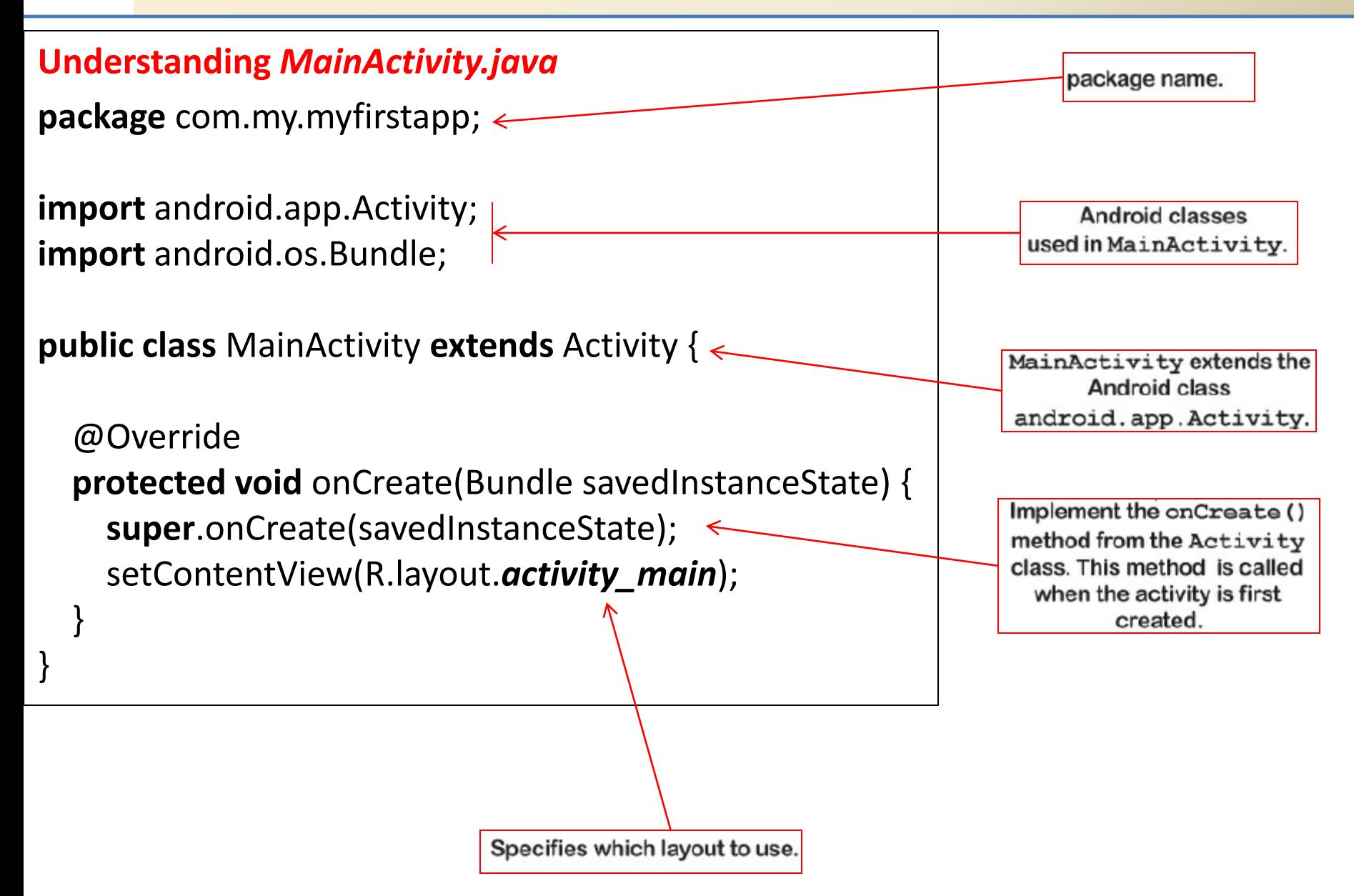

*Run MyFirstApp in the Android emulator :* allows to run app on an Android virtual device (AVD). The AVD behaves just like a physical Android device. Thus, can be set up numerous AVDs, each emulating a different type of device.

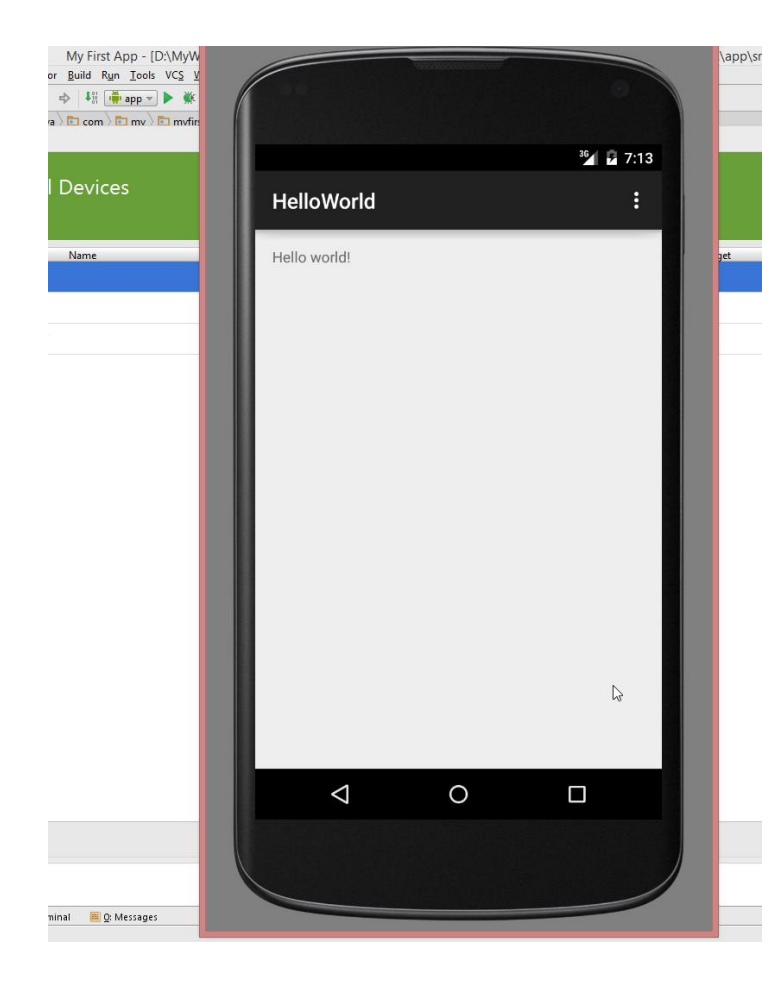

#### **The emulator is an application.**

It looks just like a phone running on your computer.

Thus, it recreates the exact hardware environment of an Android device (CPU, memory, sound chips, video display etc)

It is built on an existing emulator called QEMU (similar to other virtual machine like VirtualBox).

#### *Understanding the Android emulator : Compile, Package, Deploy, Run*

An APK file is an Android application package. It's basically a JAR or ZIP file for Android app.

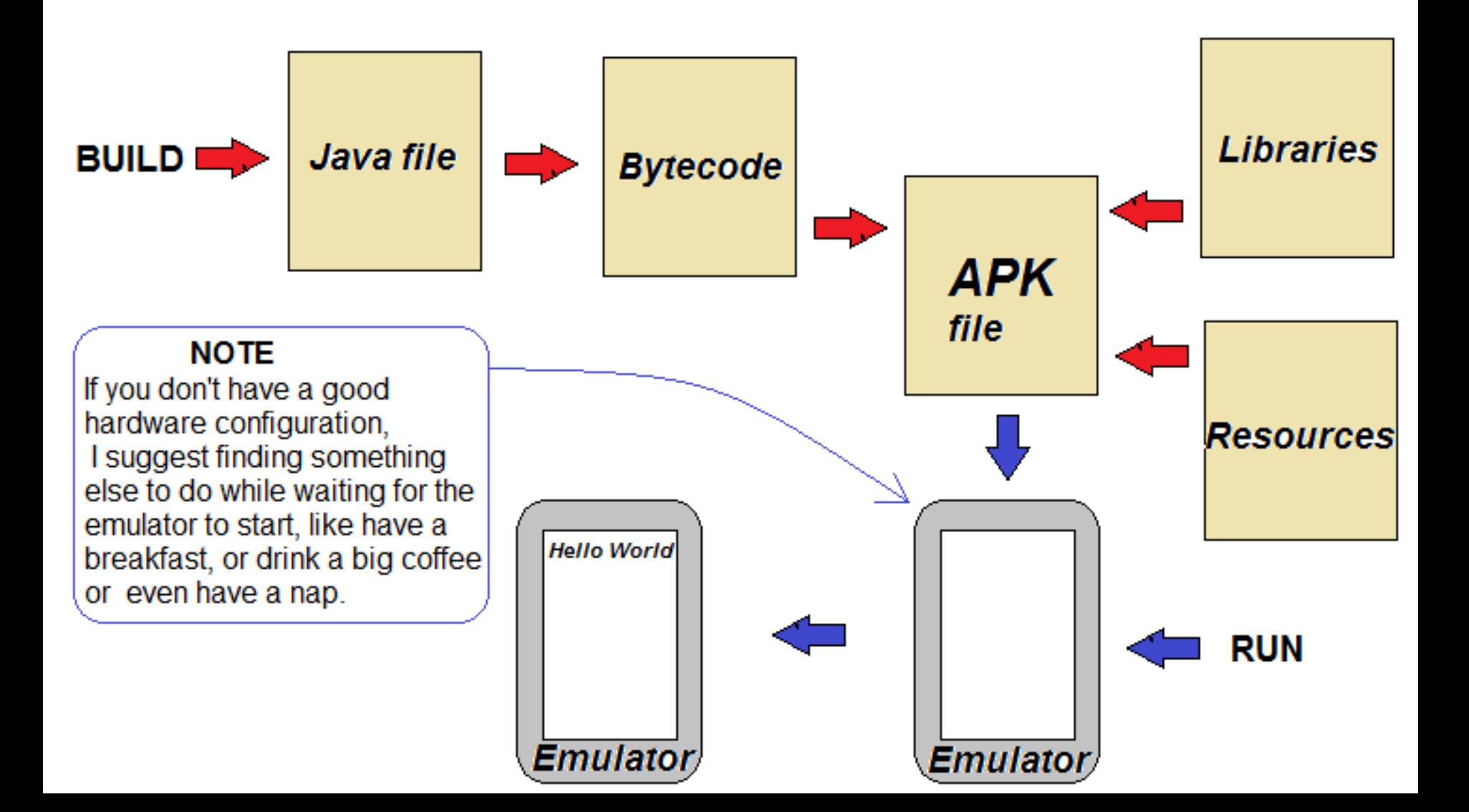

., Android Studio *Build a Basic App in Android Studio*

**? Why the Android Emulator is so slooooooow ?** An Android Emulator uses an open source application called QEMU (or Quick Emulator) to emulate the entire Android hardware device, so it has to do a lot of work for each operation in part.

! On the other side, the iPhone Simulator runs much faster because all of the code for iOS is compiled to run natively on the Mac and the iPhone Simulator runs at Macnative speed.

#### **? How to speed up Android development ?**

**1. Use a real device:** *"Developer options" and check the "Stay Awake" option.*

**2. Use an emulator snapshot:** *Tools→Android→AVD Manager→Edit AVD and check the "Store a snapshot for faster startup" option.* (improve booting Emulator using a copy of memory)

**3. Use Host GPU:** *Tools→Android→AVD Manager→Edit AVD and check the "Use host GPU" option.* (by using PC's graphic card for OpenGL)

**4. Use hardware acceleration:** On(ly) Intel x86 CPU machine, the Emulator can run the Android machine code instructions directly on Intel CPU using HAXM (Intel's Hardware Accelerated Execution Manager) HAXM is a hypervisor  $\Leftrightarrow$  switch CPU into a special mode to run virtual machine instructions directly

Note: HAXM should be installed and will only run on Intel processors that support Intel Virtualization Technology